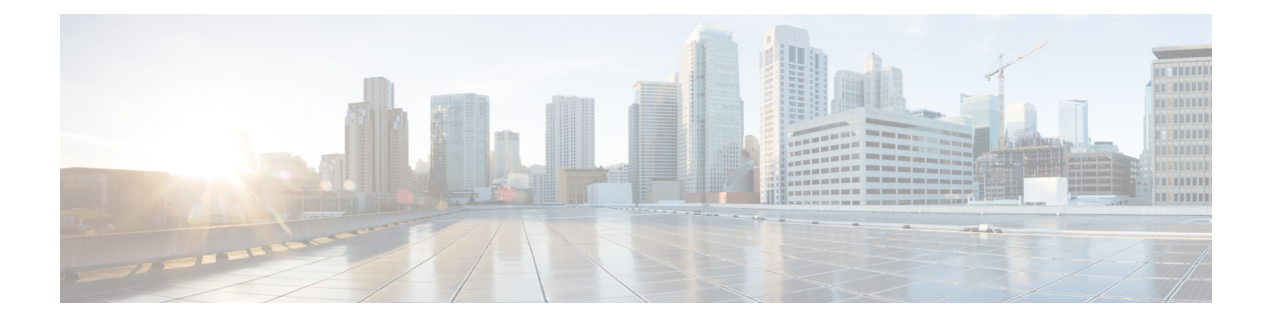

# **Cisco UCS C3260** システム ストレージ管理

- ストレージ サーバ機能およびコンポーネントの概要 (1 ページ)
- Cisco UCS C3260 ストレージ管理操作 (11 ページ)
- 高可用性のためのディスクの共有, on page 12
- ストレージ エンクロージャ操作, on page 21
- SAS エクスパンダ設定ポリシー, on page 22

# ストレージ サーバ機能およびコンポーネントの概要

#### ストレージ サーバ機能

次の表に、 Cisco UCS C3260 システムの機能の概要を示します。

#### 表 **<sup>1</sup> : Cisco UCS C3260** システムの機能

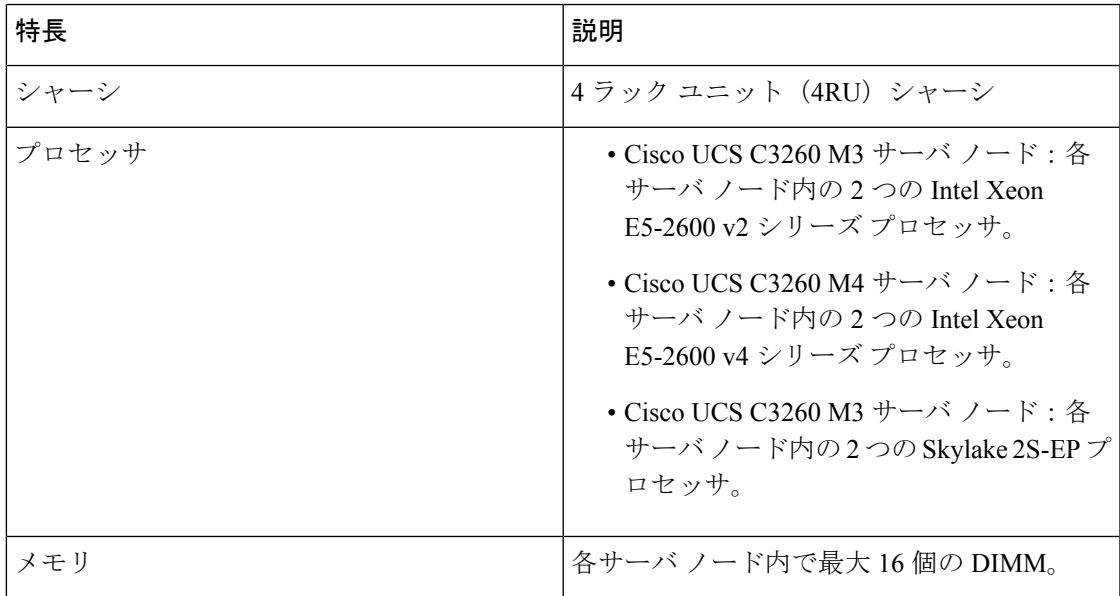

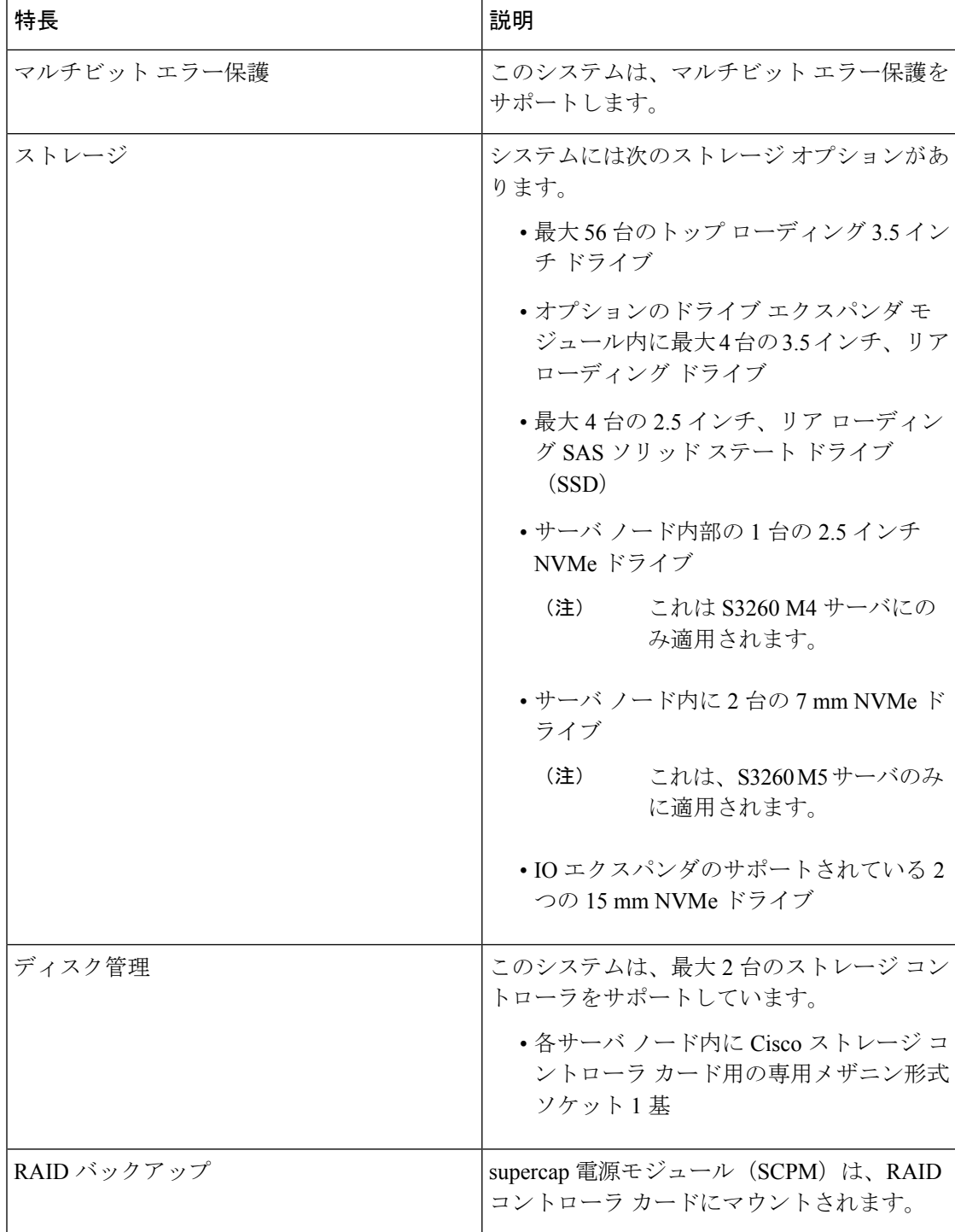

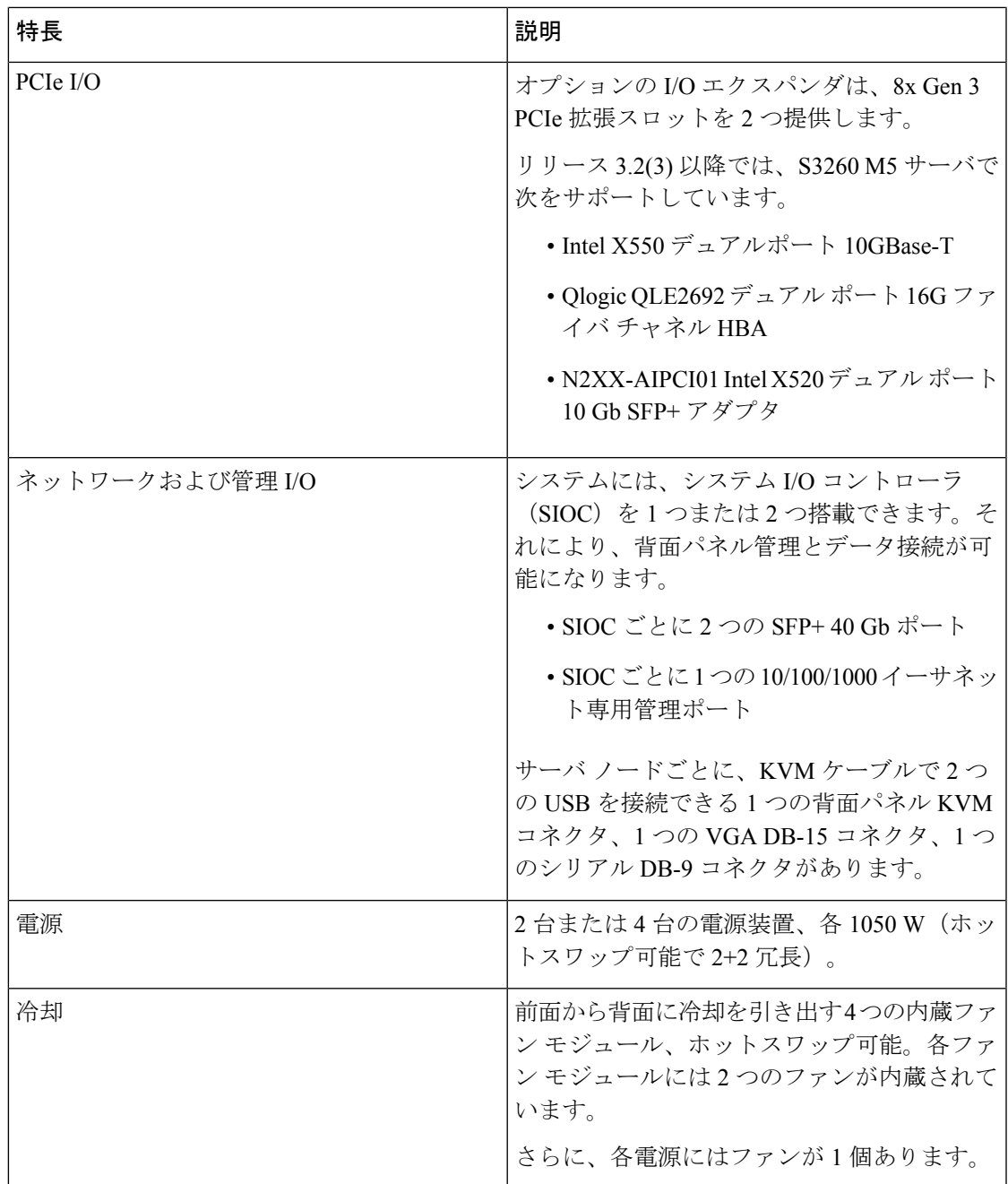

### 前面パネルの機能

次の図に、Cisco UCS C3260 システムの前面パネルの機能を示します。

#### 図 **<sup>1</sup> :** 前面パネルの機能

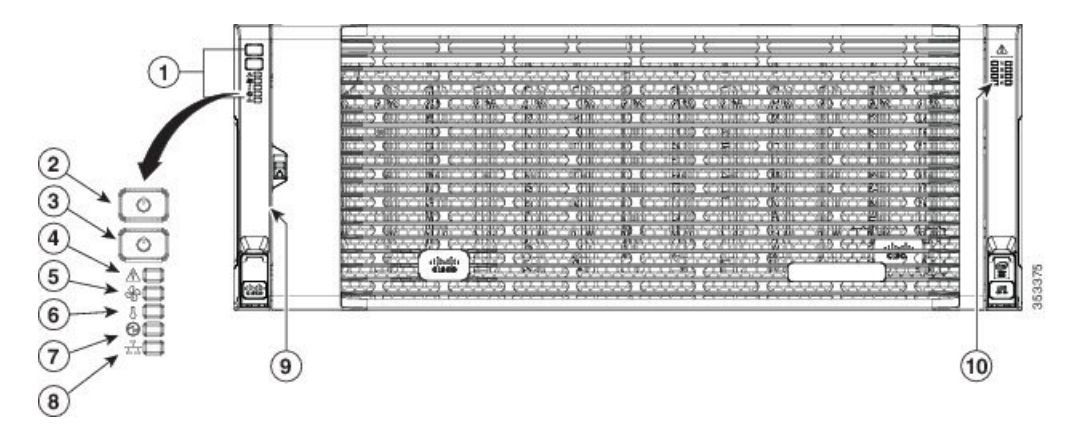

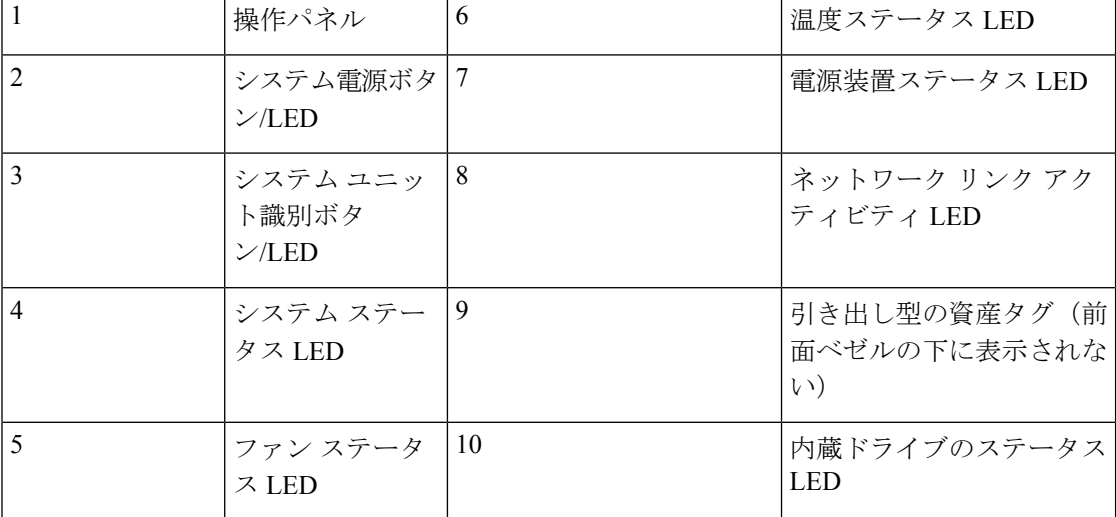

#### 背面パネルの機能

次の図に、 Cisco UCS C3260 システムの背面パネルの機能を示します。

#### 図 **2 :** 前面パネルの機能

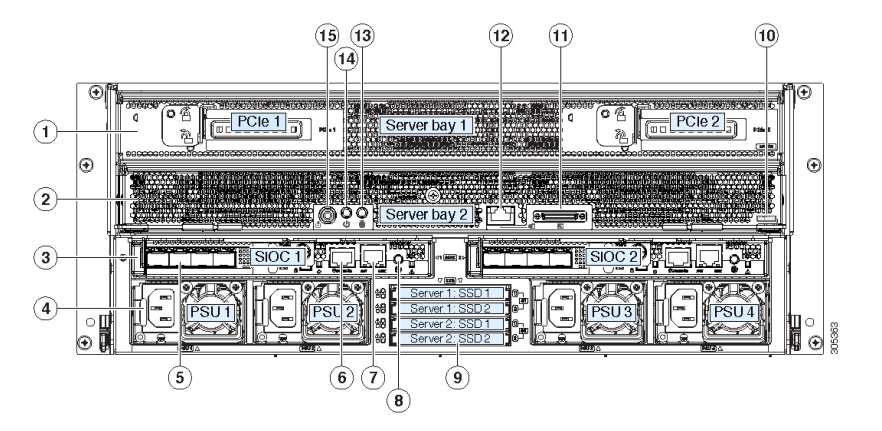

Ι

ディスク スロット

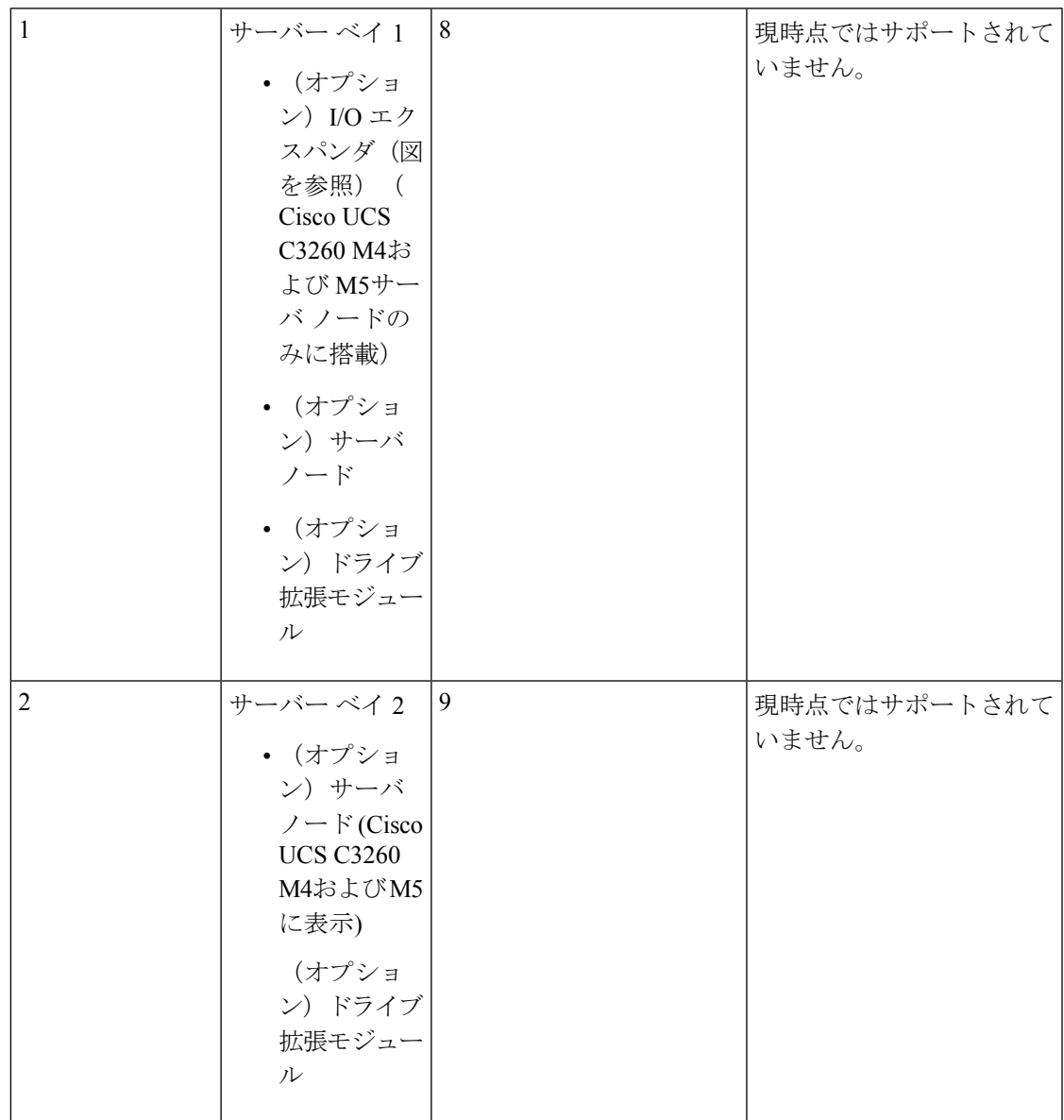

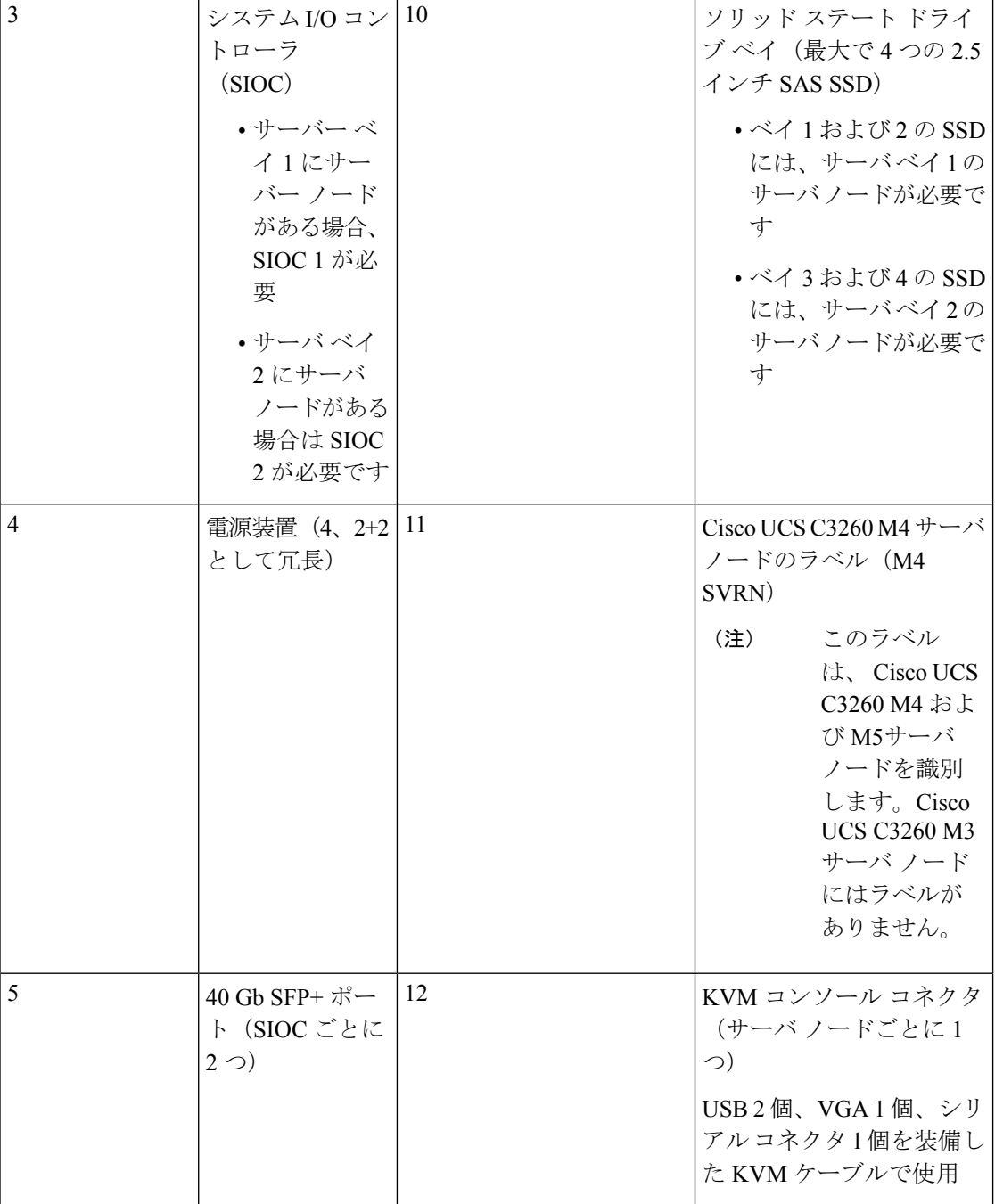

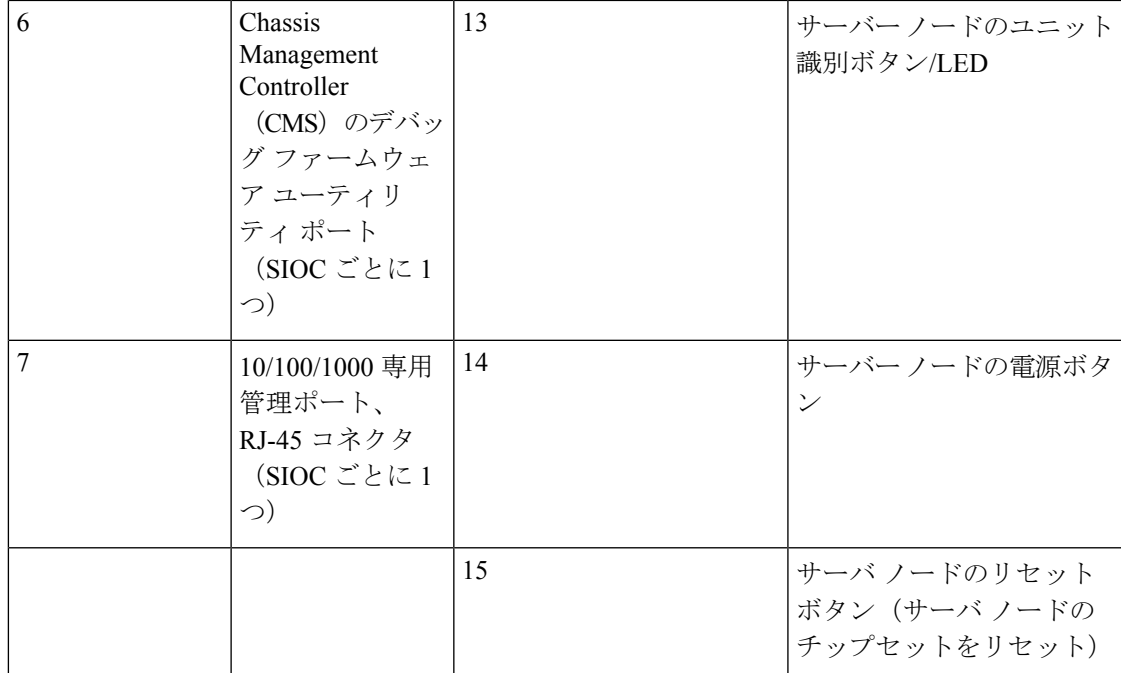

#### ストレージ サーバ コンポーネント

サーバ ノード

Cisco UCS C3260 システムは、1 つまたは 2 つのノードから構成されています。各ノードには 2 つの CPU、128 GB、256 GB、または 512 GB の DIMM メモリ、最大 4 GB のキャッシュの RAIDカードまたはパススルーコントローラが備わっています。サーバノードは次のいずれか です。

- Cisco UCS C3260 M3 サーバ ノード
- Cisco UCS C3260 M4 サーバ ノード:このノードに、サーバ ノードの上部に接続するオプ ションの I/O エクスパンダが含まれる場合があります。
- Cisco UCS C3260 M5 サーバ ノード:このノードに、サーバ ノードの上部に接続するオプ ションの I/O エクスパンダが含まれる場合があります。

#### ディスク スロット

Cisco UCS S3260 シャーシ の HDD マザーボードに 14 ディスク スロットが 4 行と、HDD 拡張 トレイに追加の4ディスクスロットがあります。次の図は、上面からアクセス可能でホットス ワップ可能な 56 台の 3.5 インチの 6 TB または 4 TB 7200 rpm NL-SAS HDD ドライブのディス クの配置を示しています。ディスク スロットに 2 つの SAS ポートがあり、それぞれがシャー シの SAS エクスパンダに接続されます。

#### 図 **3 : Cisco UCS C3260** 上面図

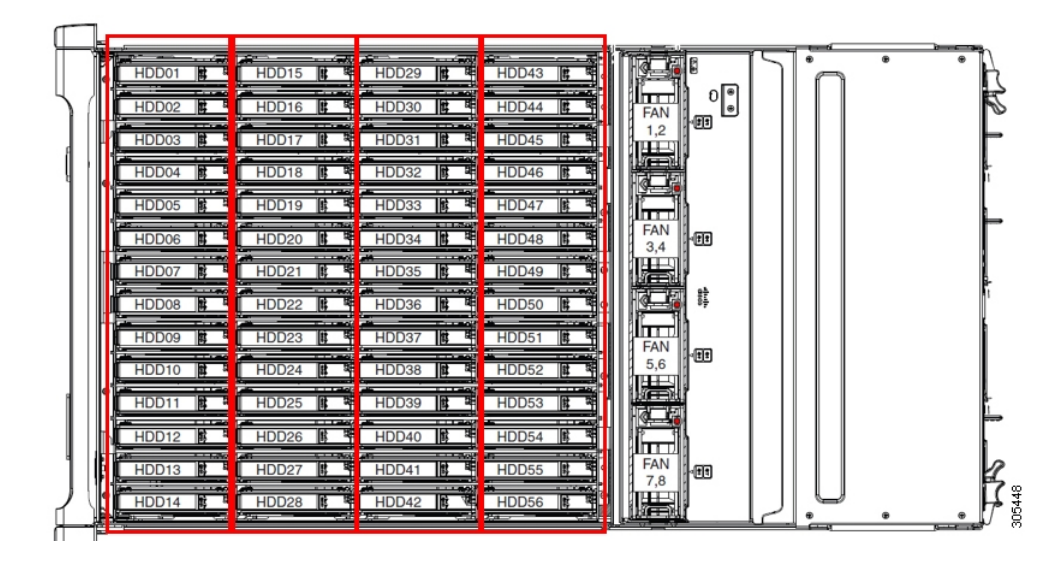

次の図は、HDD 拡張トレイに 4 つの追加ディスク スロットを備えた Cisco UCS S3260 シャー シ を示しています。

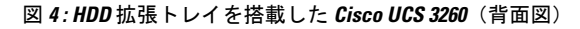

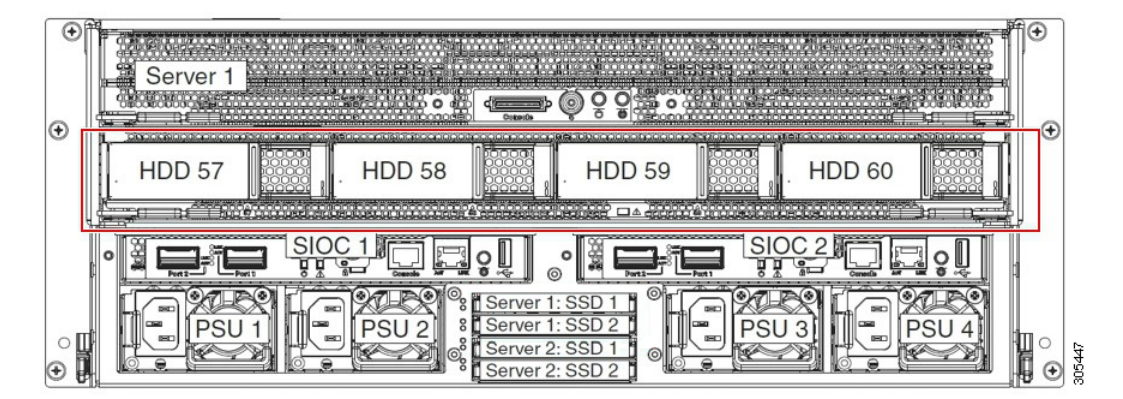

2 つのサーバ ノードと 2 つの SIOC がある場合、次の機能を使用できます。

- **1.** 上のサーバ ノードは左の SIOC(サーバ スロット 1、SIOC1)を使用します。
- **2.** 下のサーバは右の SIOC(サーバ スロット 2、SIOC2)を使用します。

2 つの SIOC を搭載した 1 つのサーバ ノードがある場合、Server SIOC Connectivity 機能を有効 にできます。リリース 3.1(3) から、Cisco UCS C3260システムでは Server SIOC Connectivity 機 能がサポートされています。シャーシに単一サーバとデュアル SIOC が装着されている場合、 この機能を使用して、プライマリ SIOC および補助 SIOC の両方を経由するデータ パスを設定 できます。

**SAS** エクスパンダ

Cisco UCS C3260 システムには、冗長モードで実行し、シャーシ レベルのディスクをサーバの ストレージ コントローラに接続する 2 つの SAS エクスパンダがあります。SAS エクスパンダ は、ストレージコントローラの間に2つのパスを提供するため、可用性が向上します。それら には、次の利点があります。

- ハード ドライブのプールを管理します。
- サーバのストレージ コントローラへのハード ドライブのディスクのゾーン設定。

リリース 3.2(3a) 以降、Cisco UCS Manager は、ディスク スロットごとに単一の DiskPort を設定 することによって、ディスクへの単一パス アクセスを有効にすることができます。これによ り、サーバは単一のデバイスのみを検出し、マルチパス設定を避けることができます。

次の表に、各 SAS エクスパンダのポートの、導入の種類に基づくディスクへの接続方法につ いて示します。

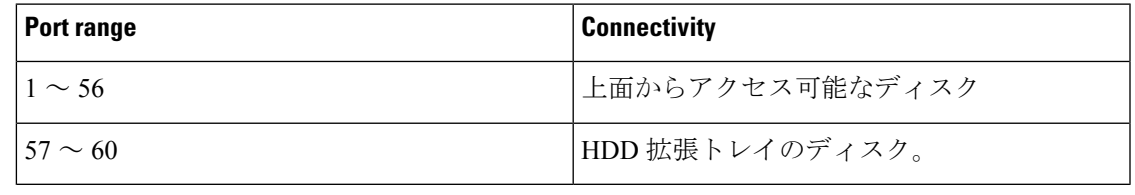

ストレージ コントローラと SAS エクスパンダ間の SAS のアップリンクの数は、サーバに搭載 されているコントローラのタイプによって異なることがあります。 (注)

ストレージ エンクロージャ

Cisco UCS C3260には、次のタイプのストレージ エンクロージャが備わっています。

シャーシ レベルのストレージ エンクロージャ

- HDD motherboard enclosure:シャーシの 56 のデュアル ポート ディスク スロットは、 HDD マザーボード エンクロージャで構成されています。
- **HDD** 拡張トレイ:Cisco UCS C3260 システムに追加された 4 つのデュアル ディスク スロットで HDD 拡張トレイを構成しています。

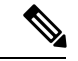

(注)

HDD拡張トレイは現場交換可能ユニット (FRU)です。ディスク は挿入時は未割り当てのままであり、ストレージコントローラに 割り当てることができます。ディスクゾーン分割の実行方法の詳 細については、次を参照してください。 ディスク ゾーン分割ポ リシー (12 ページ)

#### サーバ レベルのストレージ エンクロージャ

サーバ レベルのストレージ エンクロージャは、サーバに事前に割り当てられた専用のエ ンクロージャです。次のいずれかになります。

- 背面ブート **SSD** エンクロージャ:このエンクロージャには、Cisco UCS C3260 システ ムの背面パネル上の 2 つの 2.5 インチ ディスク スロットが含まれています。各サーバ は 2 つの専用ディスク スロットを備えています。これらのディスク スロットは SATA SSD をサポートします。
- Server board NVMe enclosure:このエンクロージャには 1 つの PCIe NVMe コントロー ラが搭載されています。

Cisco UCS C3260 システムでは、上記 2 種類のエンクロージャに物理的にディスクが存在 することができても、ホスト OS からは、すべてのディスクが SCSI エンクロージャの一 部として見なされます。これらは単一SESエンクロージャとして動作するように設定され た SAS エクスパンダに接続されます。 (注)

#### ストレージ コントローラ

#### メザニン ストレージ コントローラ

次の表に、さまざまなストレージコントローラのタイプ、ファームウェアのタイプ、モー ド、共有および OOB サポートを示します。

表 **2 :**

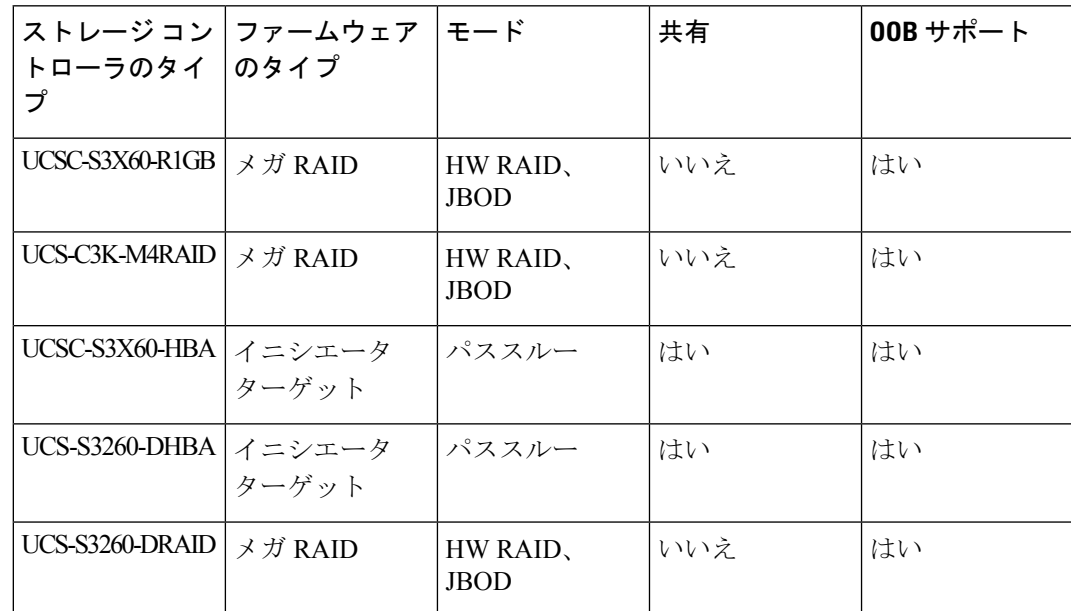

#### その他のストレージ コントローラ

**SW RAID** コントローラ:Cisco UCS C3260 システム内のサーバは、SW RAID コントロー ラに接続しているPCIeライザーに組み込まれた、2つの専用内部SSDをサポートします。 このコントローラは、Cisco C3000 M3 サーバでサポートされます。

**NVMe** コントローラ: Cisco UCS C3260 システム内のサーバによって、NVMe ディスクの インベントリとファームウェア アップデートにこのコントローラが使用されます。

さまざまなサーバノードでサポートされているストレージコントローラに関する詳細は、 関連するサービス ノートを参照してください。

- Cisco UCS S3260 [ストレージ](http://www.cisco.com/c/en/us/td/docs/unified_computing/ucs/c/hw/C3X60M3/install/C3X60M3.html) サーバ サービス ノート用 Cisco UCS C3X60 M3 サーバ [ノード](http://www.cisco.com/c/en/us/td/docs/unified_computing/ucs/c/hw/C3X60M3/install/C3X60M3.html)
- Cisco UCS S3260 [ストレージ](http://www.cisco.com/c/en/us/td/docs/unified_computing/ucs/c/hw/C3X60M4/install/C3X60M4.html) サーバ サービス ノート用 Cisco UCS C3X60 M4 サーバ [ノード](http://www.cisco.com/c/en/us/td/docs/unified_computing/ucs/c/hw/C3X60M4/install/C3X60M4.html)
- Cisco UCS S3260 ストレージ サーバ用 Cisco UCS S3260 M5 サーバ [ノードのサービス](https://www.cisco.com/c/en/us/td/docs/unified_computing/ucs/s/hw/S3260M5/install/S3260M5.html) [ノート](https://www.cisco.com/c/en/us/td/docs/unified_computing/ucs/s/hw/S3260M5/install/S3260M5.html)

# **Cisco UCS C3260** ストレージ管理操作

次の表に、Cisco UCS Manager 統合 Cisco UCS C3260 システムで、実行できるさまざまなスト レージ管理操作を示します。

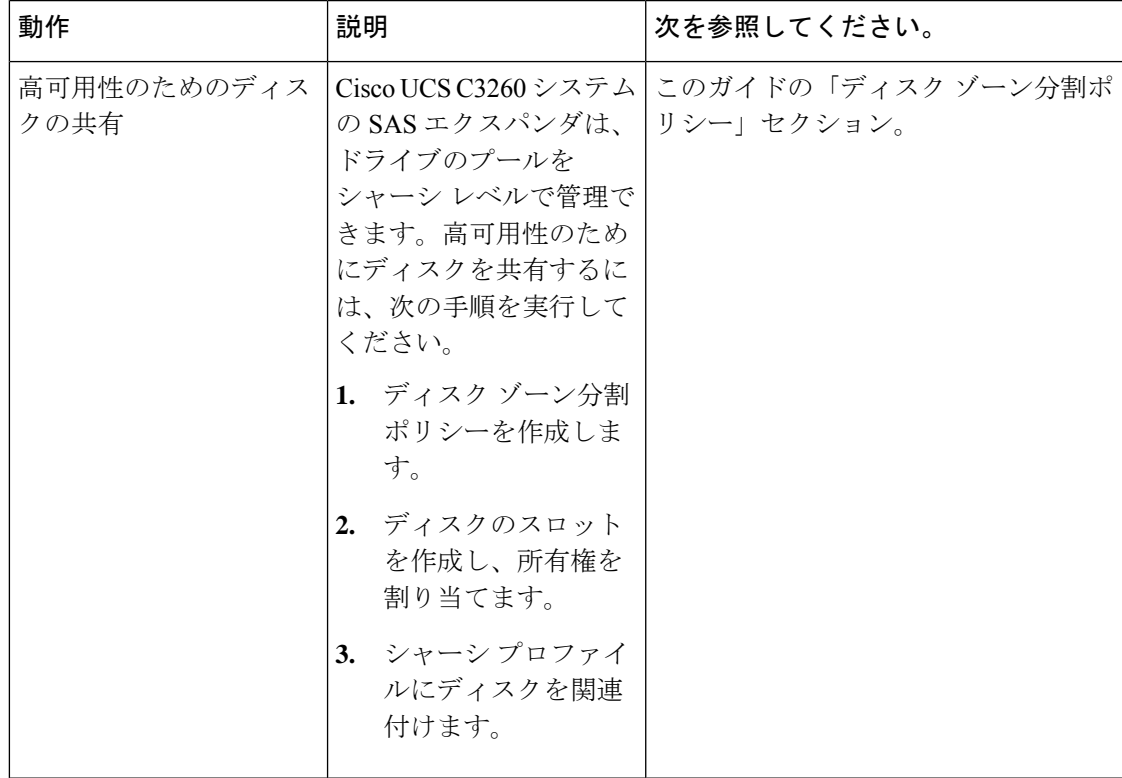

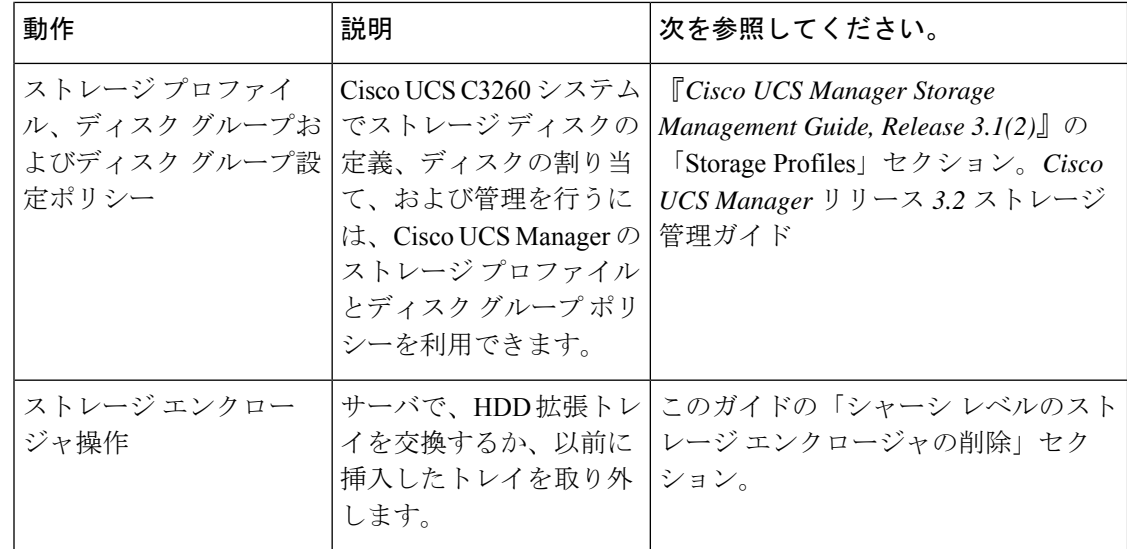

# 高可用性のためのディスクの共有

### ディスク ゾーン分割ポリシー

ディスク ゾーン分割を使用してサーバ ノードにドライブを割り当てることができます。ディ スクゾーン分割は、同一サーバのコントローラまたは異なるサーバのコントローラで実行する ことができます。ディスクの所有権は次のいずれかになります。

#### 未割り当て

未割り当てのディスクとは、サーバ ノードに表示されていないものを指します。

#### 専用

このオプションを選択すると、**[Server]**および**[Controller][Server]**、**[Controller]**、**[Drive Path]**、およびディスク スロットの **[Slot Range]** の値を設定する必要があります。

(注) ディスクは割り当てられたコントローラにのみ表示されます。

リリース 3.2(3a)以降、Cisco UCS S 3260 M 5 以降のサーバでは、 Cisco UCS Manager は、 ディスク スロットごとに単一の DiskPort を設定することによって、ディスクへの単一パ スアクセスを有効にすることができます。1つのパスの設定により、サーバが設定で選択 されたドライブが1つパスでのみディスクドライブを検出します。シングルパスアクセス は、**Cisco UCSS3260**デュアルパススルーコントローラ(UCS-S3260-DHBA)でのみサポー トされています。

シングル パス アクセスが有効になると、3.2(3a)より前のリリースにダウングレードする ことはできません。ダウングレードするには、ディスク ゾーニング ポリシーでディスク スロットのディスク パスを**Path Both**に設定して、この機能を無効にし、すべてのディス ク スロットを両方のディスク ポートに割り当てます。

共有

共有ディスクとは、複数のコントローラに割り当てられるものを指します。これらは、 サーバがクラスタ構成で動作し、各サーバに HBA モードのストレージ コントローラがあ る場合に絞って使用されます。

デュアル HBA コントローラを使用する場合は、特定の条件下では共有モードを使用でき ません。 (注)

シャーシのグローバル ホット スペア

このオプションを選択すると、ディスクの**[Slot Range]**の値を設定する必要があります。

#### Ú

重要 - ディスクの移行と孤立した LUN の要求 : サーバ(サーバ 1)ヘゾーン分割されたディスクを 別のサーバ(サーバ2)に移行するには、仮想ドライブ(LUN)を転送準備完了としてマーク するか、仮想ドライブを非表示にする処理を実行します。次に、そのディスクに割り当てる ディスク ゾーン分割ポリシーを変更できます。仮想ドライブ管理の詳細については、『[Cisco](http://www.cisco.com/c/en/us/td/docs/unified_computing/ucs/ucs-manager/GUI-User-Guides/Storage-Mgmt/3-1/b_UCSM_GUI_Storage_Management_Guide_3_1.html) UCS Manager Storage [Management](http://www.cisco.com/c/en/us/td/docs/unified_computing/ucs/ucs-manager/GUI-User-Guides/Storage-Mgmt/3-1/b_UCSM_GUI_Storage_Management_Guide_3_1.html) Guide』の「*Disk Groups and Disk Configuration Policies*」のセ クションを参照してください。

### ディスク ゾーン分割ポリシーの作成

#### 手順

- ステップ **1** [Navigation] ペインで [Chassis] をクリックします。
- ステップ **2 [Policies]** > **[root]** の順に展開します。
- ステップ **3** [Disk Zoning Policies] を右クリックし、[Create Disk Zoning Policy] を選択します。
- ステップ **4** [Create Disk Zoning Policy] ダイアログボックスで、次を入力します。

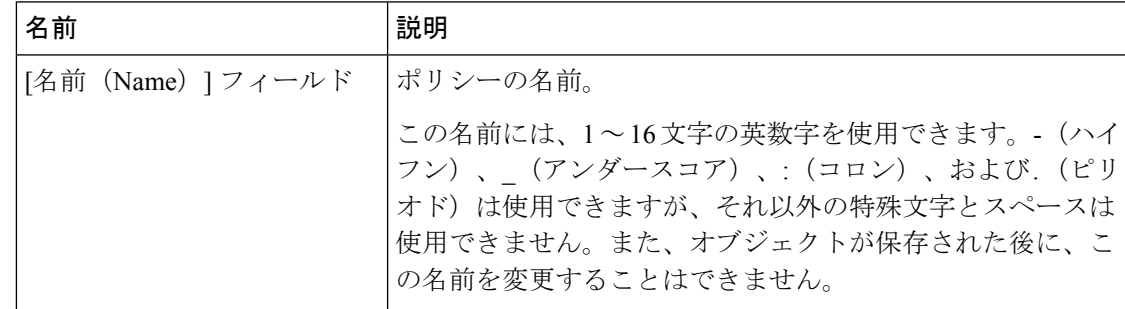

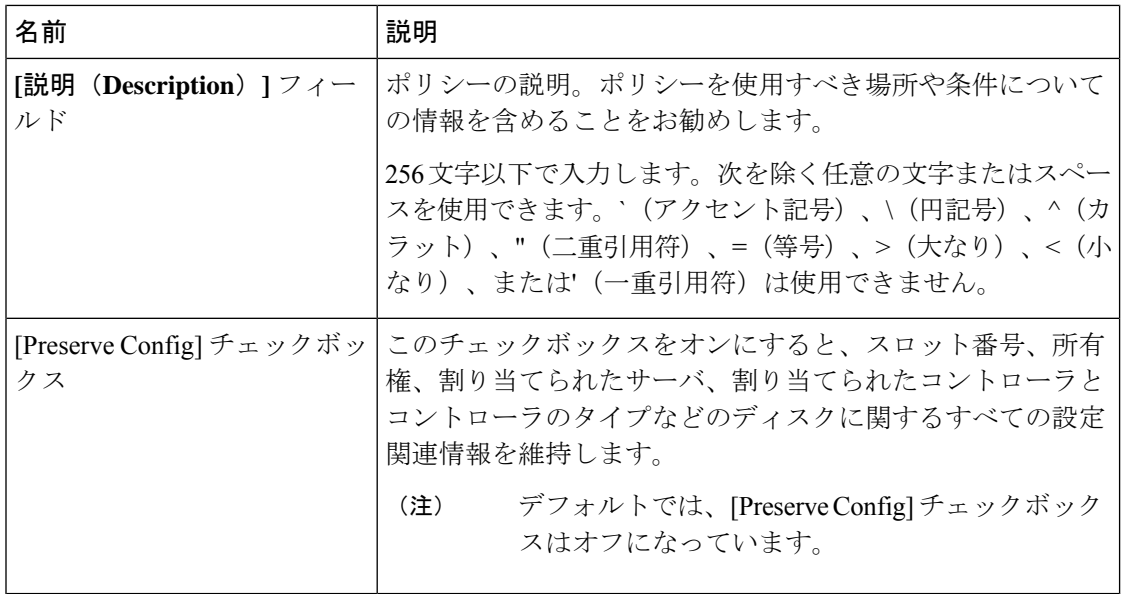

[Disk Zoning Information] 領域で、次を入力します。

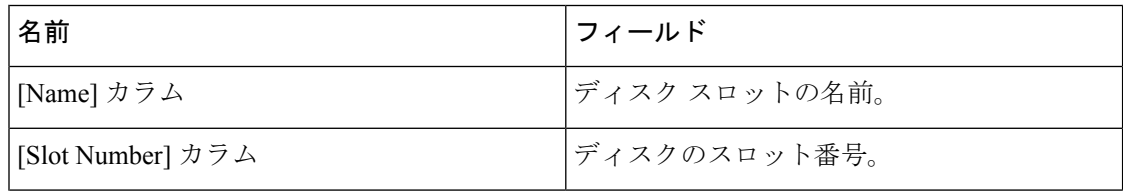

Ι

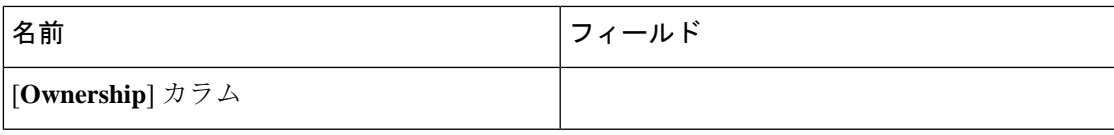

I

 $\overline{\phantom{a}}$ 

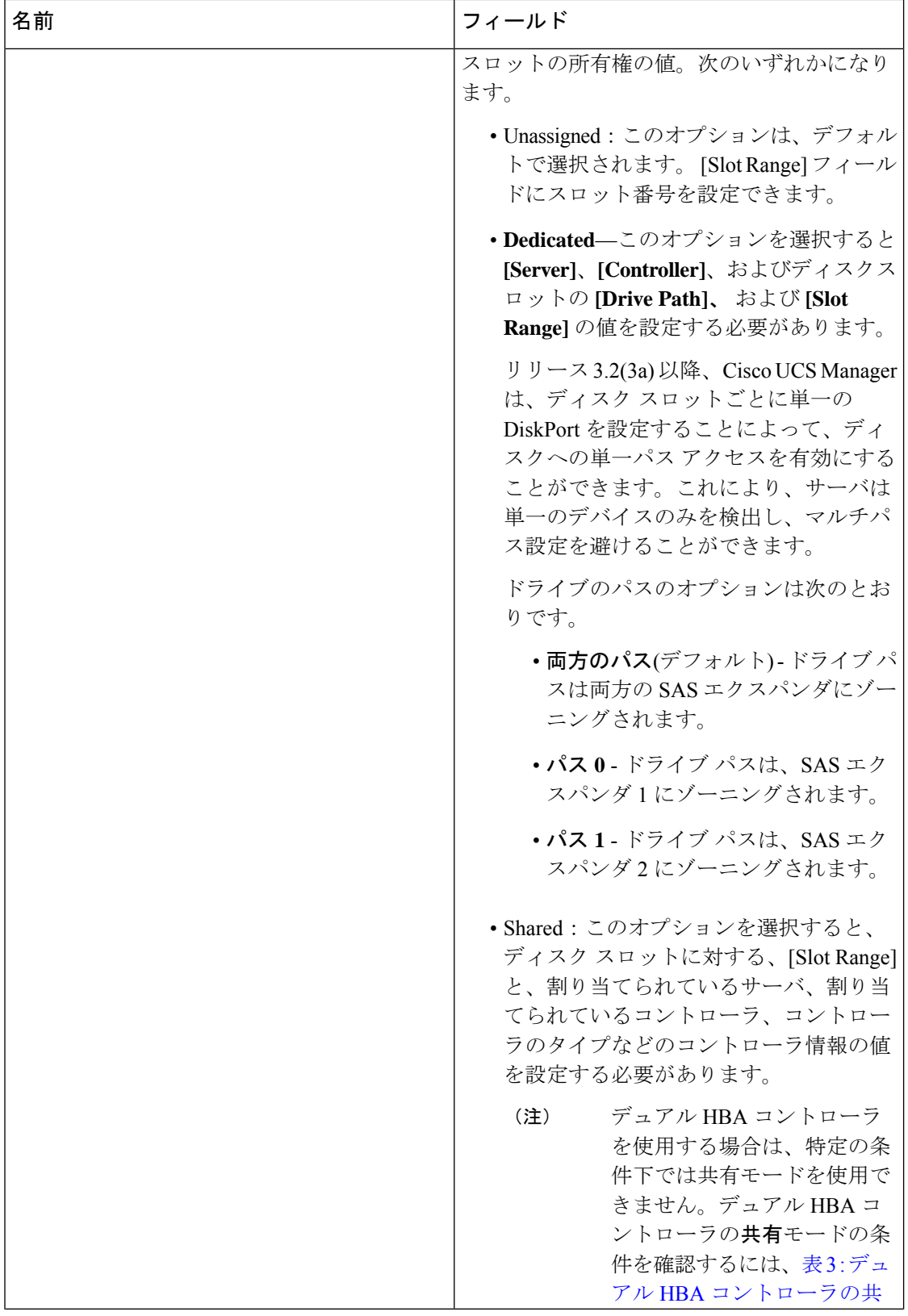

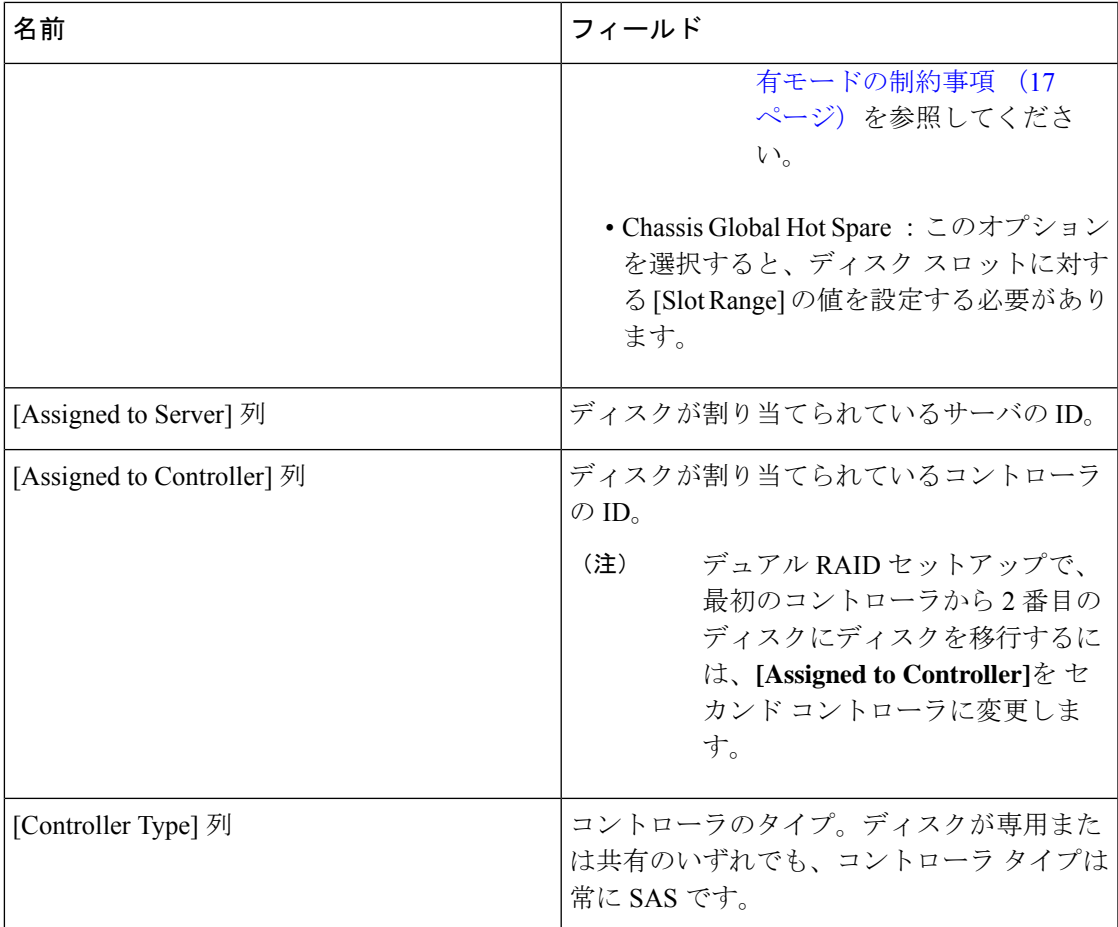

表 **3 :** デュアル **HBA** コントローラの共有モードの制約事項

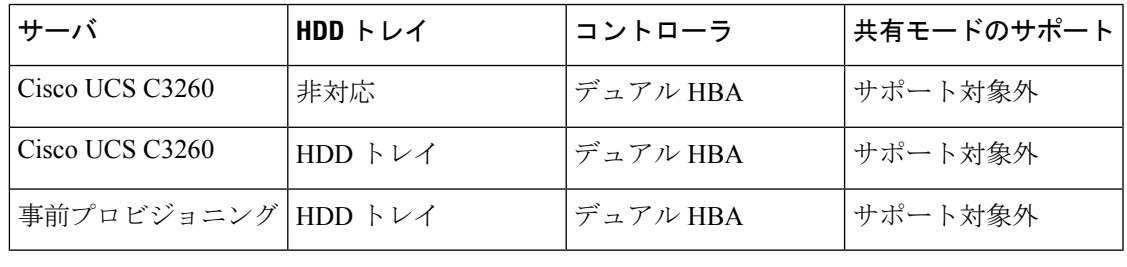

# ディスク スロットの作成と所有権の割り当て

ディスク ゾーン分割ポリシーの作成後、ディスク スロットを作成し、所有権を割り当てる必 要があります。

#### 手順

- ステップ **1** [Navigation] ペインで [Chassis] をクリックします。
- ステップ **2 [Policies]** > **[root]** > **[Disk Zoning Policies]** の順に展開して、ディスク スロットを追加するディ スク ゾーン分割ポリシーを選択します。
- ステップ **3** [Work] ペインで、[Actions] の下の [Add Slots to Policy] をクリックします。
- ステップ **4** [Add Slots to Policy] ダイアログボックスで、次のように入力します。

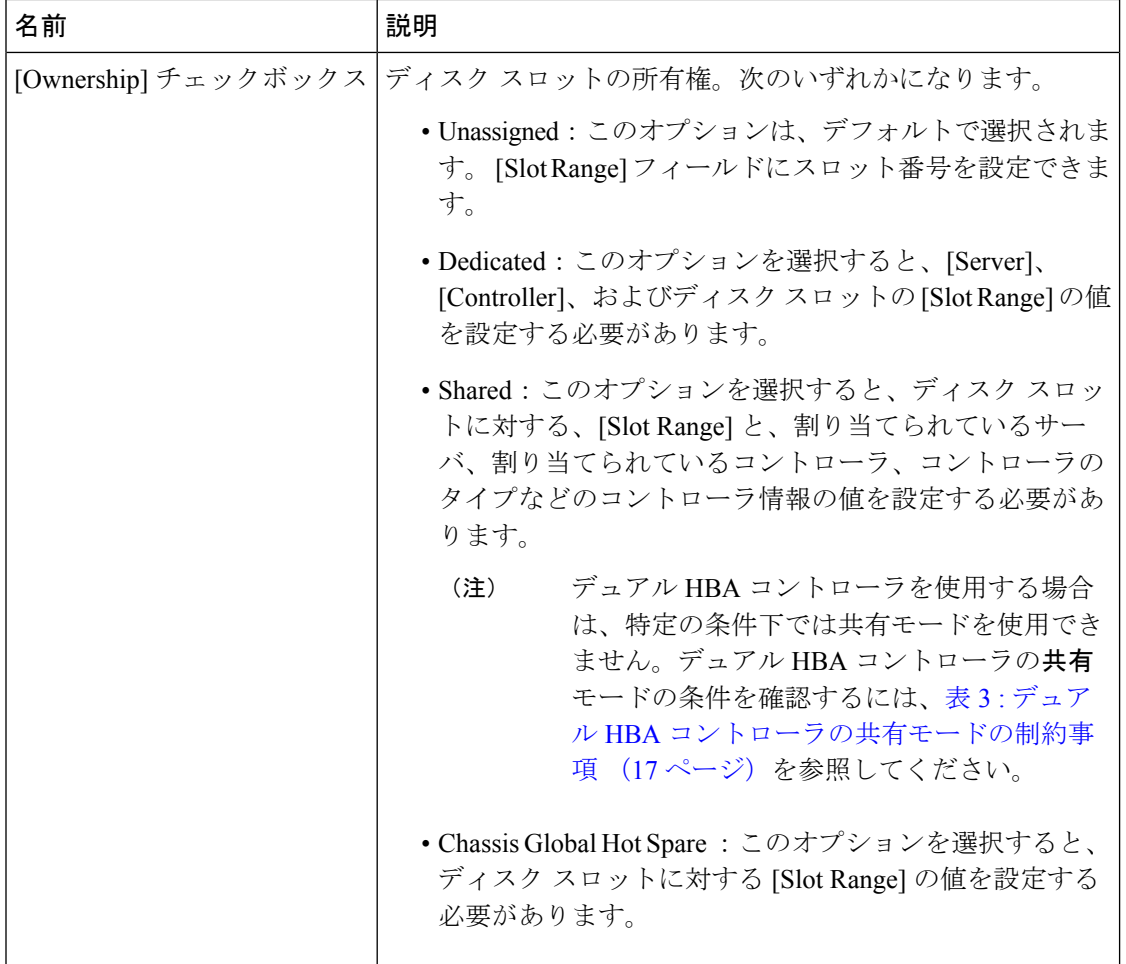

ステップ **5** [OK] をクリックします。

### シャーシ プロファイルへのディスク ゾーン分割ポリシーの関連付け

手順

- ステップ **1** [ナビゲーション] ペインで [シャーシ] をクリックします。
- ステップ **2 [**シャーシ**]** > **[**シャーシプロファイル**]**を展開します。
- ステップ **3** シャーシ プロファイルを作成する組織のノードを展開します。

システムにマルチテナント機能が備えられていない場合は、**[root]** ノードを展開します。

- ステップ **4** 組織を右クリックし、[Create Chassis Profile] を選択します。
- ステップ **5** [Identify Chassis Profile] ページで、シャーシ プロファイルの名前を指定し、[Next] をクリック します。
- ステップ **6** (任意)[Maintenance Policy] ページで、メンテナンス ポリシーの名前を指定して [Next] をク リックします。
- ステップ **7** [Chassis Assignment] ページで、[Chassis Assignment] の下の [Select existing Chassis] を選択し、 このシャーシプロファイルに関連付けるシャーシを選択します。[Next] をクリックします。
- ステップ **8** [DiskZoning]ページで、このシャーシプロファイルに関連付けるディスクのゾーン分割に関す るポリシーを指定します。
- ステップ **9 [**終了**]** をクリックします。

### ディスクの移行

1 つのサーバから別のサーバへゾーン分割されているディスクを移行する前に、転送準備完了 として仮想ドライブ (LUN) をマークするか、または仮想ドライブの非表示操作を実行する必 要があります。これにより、サービスプロファイルからのすべての参照がディスクの移行前に 削除されたことを確認します。仮想ドライブの詳細については、『*Cisco UCS Manager Storage Management Guide, Release 3.1*』『*Cisco UCS Manager* リリース *3.2* ストレージ管理ガイド』の 「仮想ドライブ」セクションを参照してください。

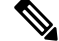

(注)

デュアルRAIDセットアップで、ディスクをファースト コントローラからセカンドに移行する には、ディスクゾーニングポリシーの **[Assignedto Controller]** をセカンド コントローラに変更 します。ディスク ゾーン分割ポリシーの作成 (13 ページ) を参照してください。

#### 手順

ステップ **1** [Navigation] ペインで、**[Equipment]** > **[Chassis]** > **[Servers]** の順にクリックします。 ステップ **2** ディスクの移行を実行するサーバを選択します。

- ステップ **3** [Work (作業)] ペインで、**[Inventory (**インベントリ**)]** タブをクリックします。
- ステップ **4** [Storage] サブタブをクリックします。
- ステップ **5** [LUNs] サブタブをクリックします。
- ステップ **6** 別のサーバに移行するための仮想ドライブを準備するストレージコントローラを選択します。
- ステップ **7** 移行するディスクを選択します。
- ステップ **8** [Actions] 領域で、次のいずれかを選択します。

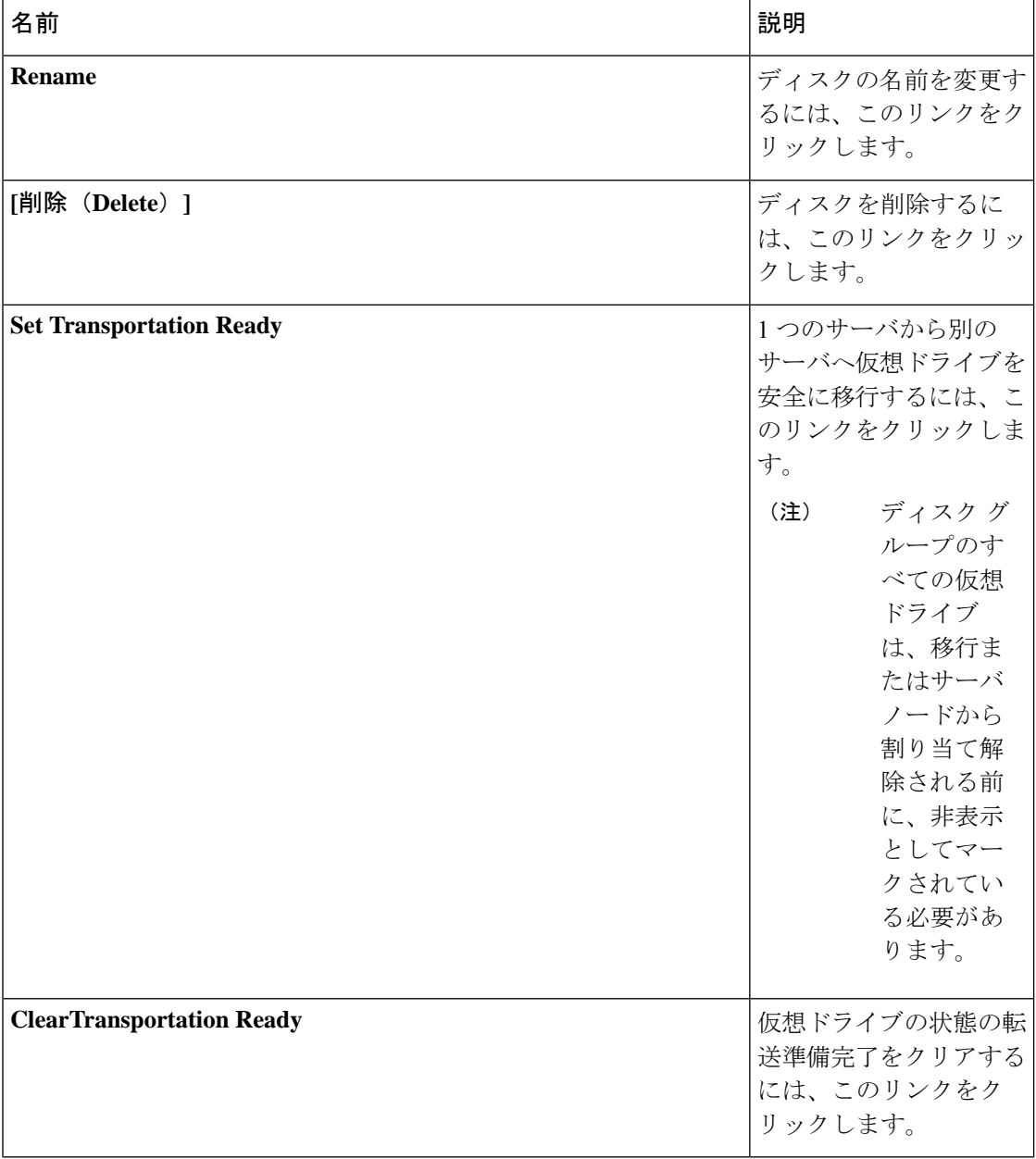

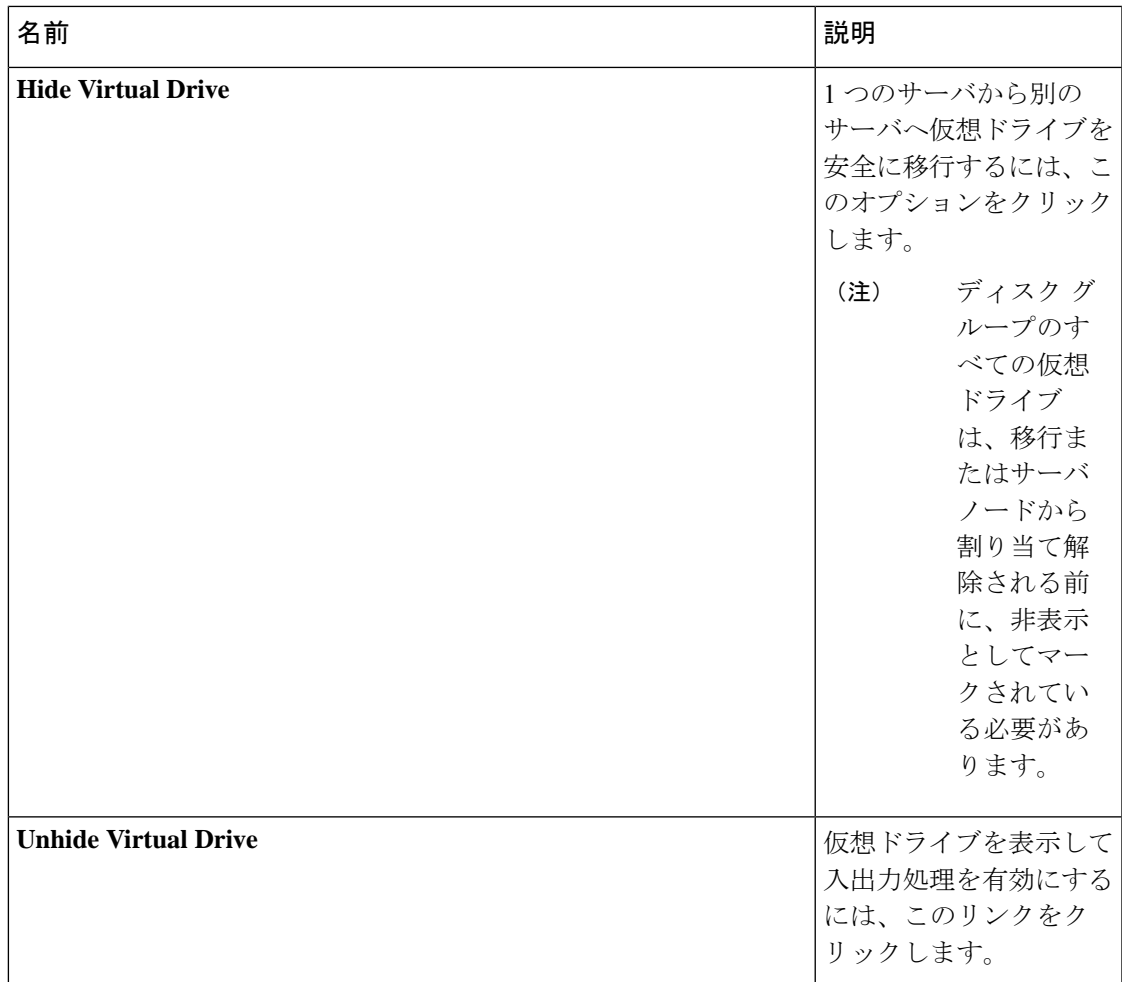

# ストレージ エンクロージャ操作

### シャーシ レベルのストレージ エンクロージャの削除

物理的に取り外した後で、Cisco UCS ManagerのHDD拡張トレイに対応するストレージエンク ロージャを削除できます。サーバ レベルまたは他のシャーシ レベルのストレージ エンクロー ジャは削除できません。

#### 手順

ステップ **1** [ナビゲーション]ペインで、[機器]をクリックします。

- ステップ **2 [Chassis (**シャーシ**)]** > **[Servers (**サービス**)]** > **[Storage Enclosures (**ストレージ エンクロージャ**)]** の順に展開します。
- ステップ **3** 削除するストレージ エンクロージャを選択します。
- ステップ **4** [Actions] 領域で [Remove Enclosure] をクリックします。

# **SAS** エクスパンダ設定ポリシー

## **SAS** エクスパンダ設定ポリシーの作成

手順

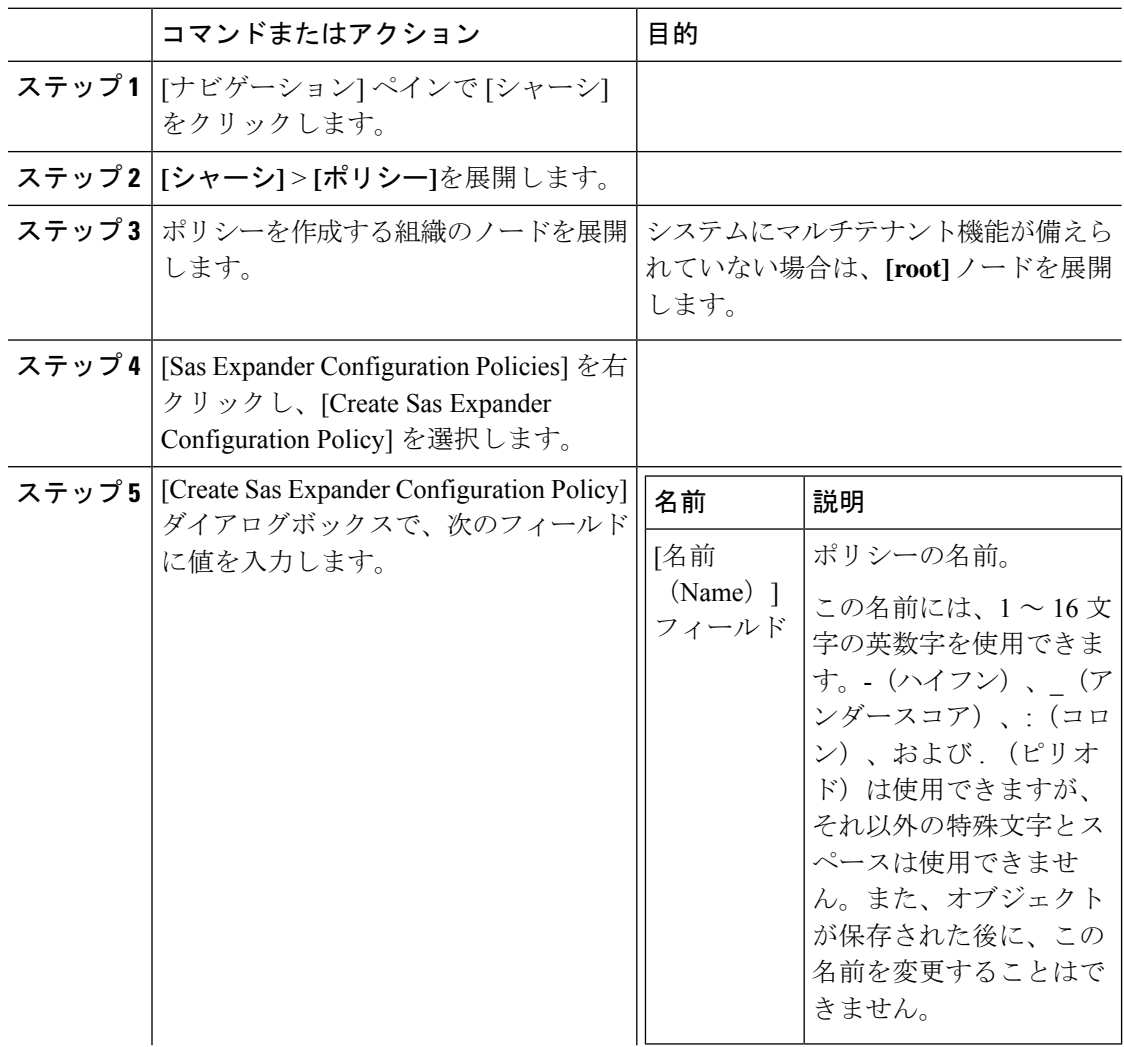

Ι

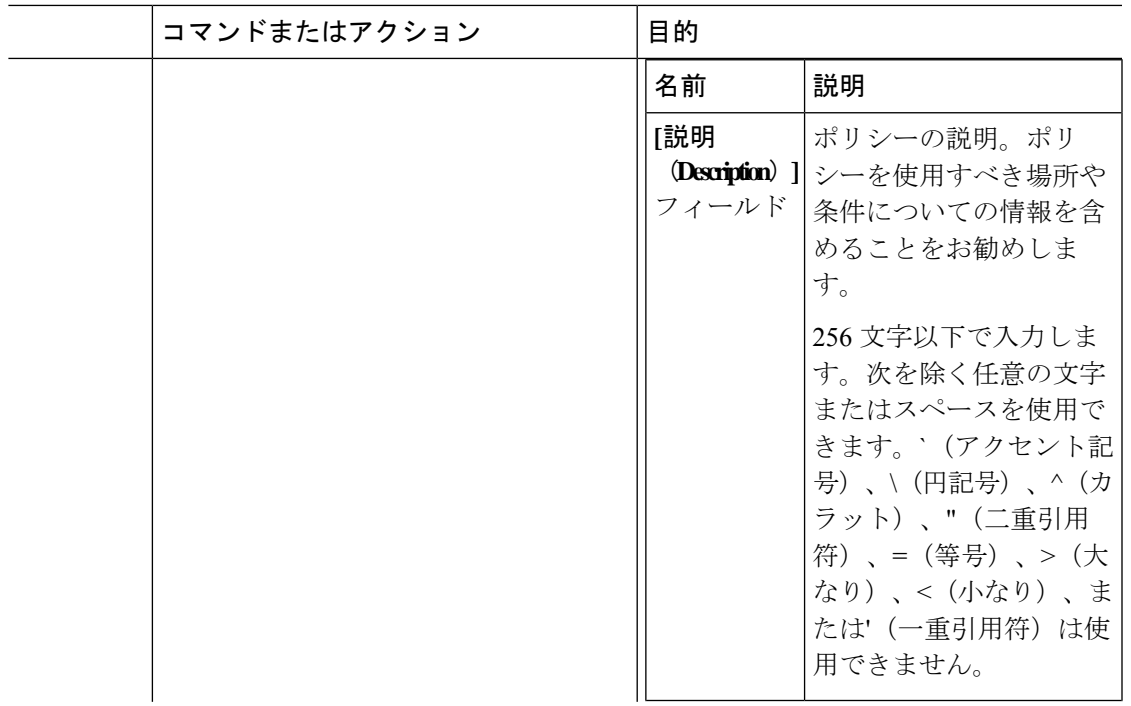

I

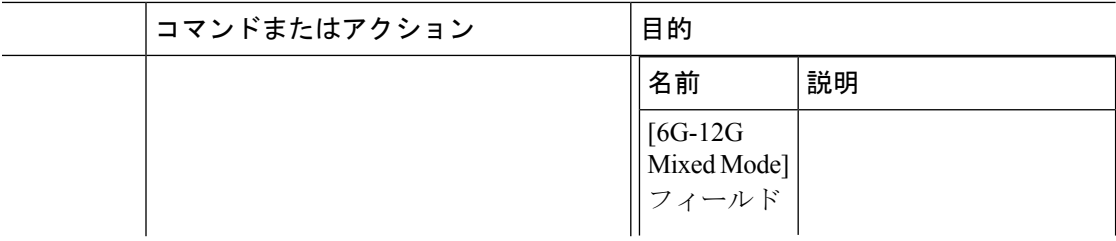

I

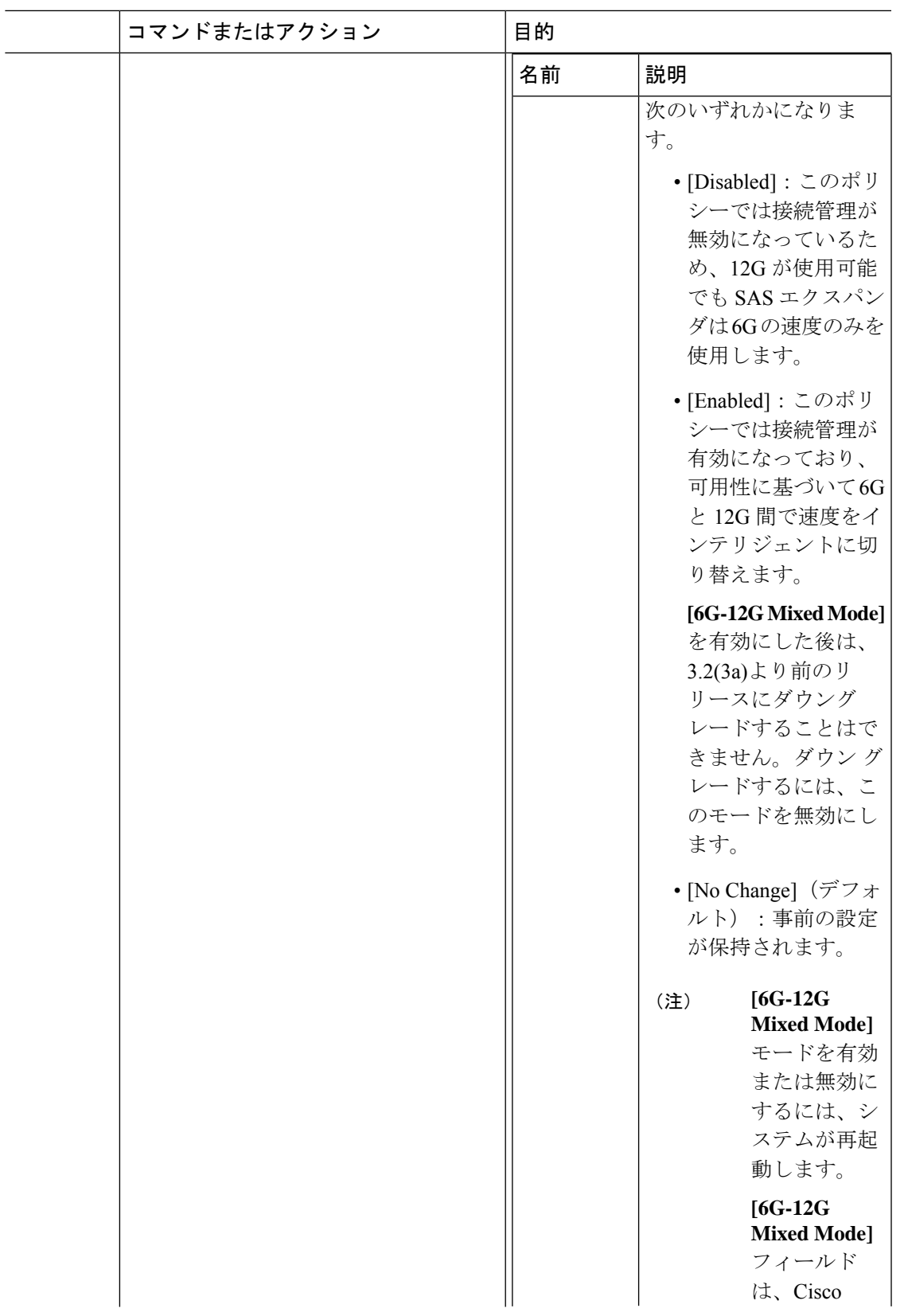

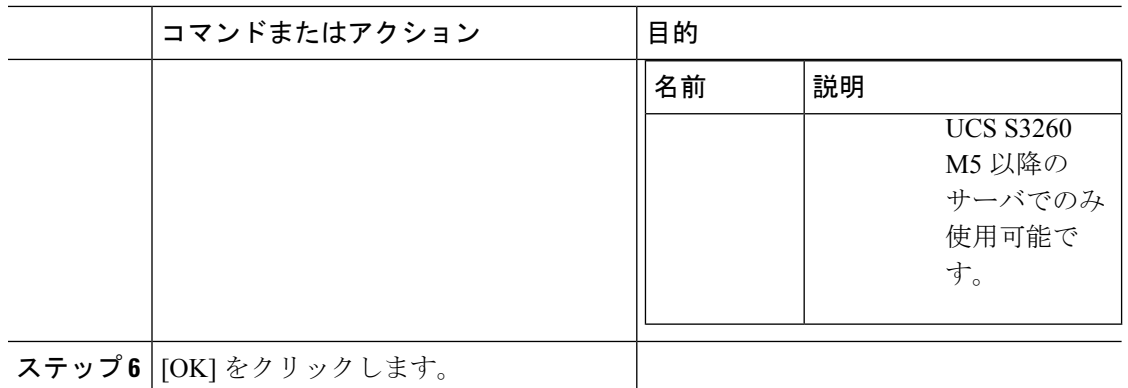

### **SAS** エクスパンダ設定ポリシーの削除

#### 手順

- ステップ **1** [ナビゲーション] ペインで [シャーシ] をクリックします。
- ステップ **2 [**シャーシ**]** > **[**ポリシー**]**を展開します。
- ステップ **3** プールを含む組織のノードを展開します。 システムにマルチテナント機能が備えられていない場合は、**[root]** ノードを展開します。
- ステップ **4** [Sas Expander Configuration Policies] を展開します。
- ステップ **5** 削除する SAS エクスパンダ ポリシーを右クリックし、[Delete] を選択します。
- ステップ **6** 確認ダイアログボックスが表示されたら、**[**はい**]**をクリックします。

翻訳について

このドキュメントは、米国シスコ発行ドキュメントの参考和訳です。リンク情報につきましては 、日本語版掲載時点で、英語版にアップデートがあり、リンク先のページが移動/変更されている 場合がありますことをご了承ください。あくまでも参考和訳となりますので、正式な内容につい ては米国サイトのドキュメントを参照ください。